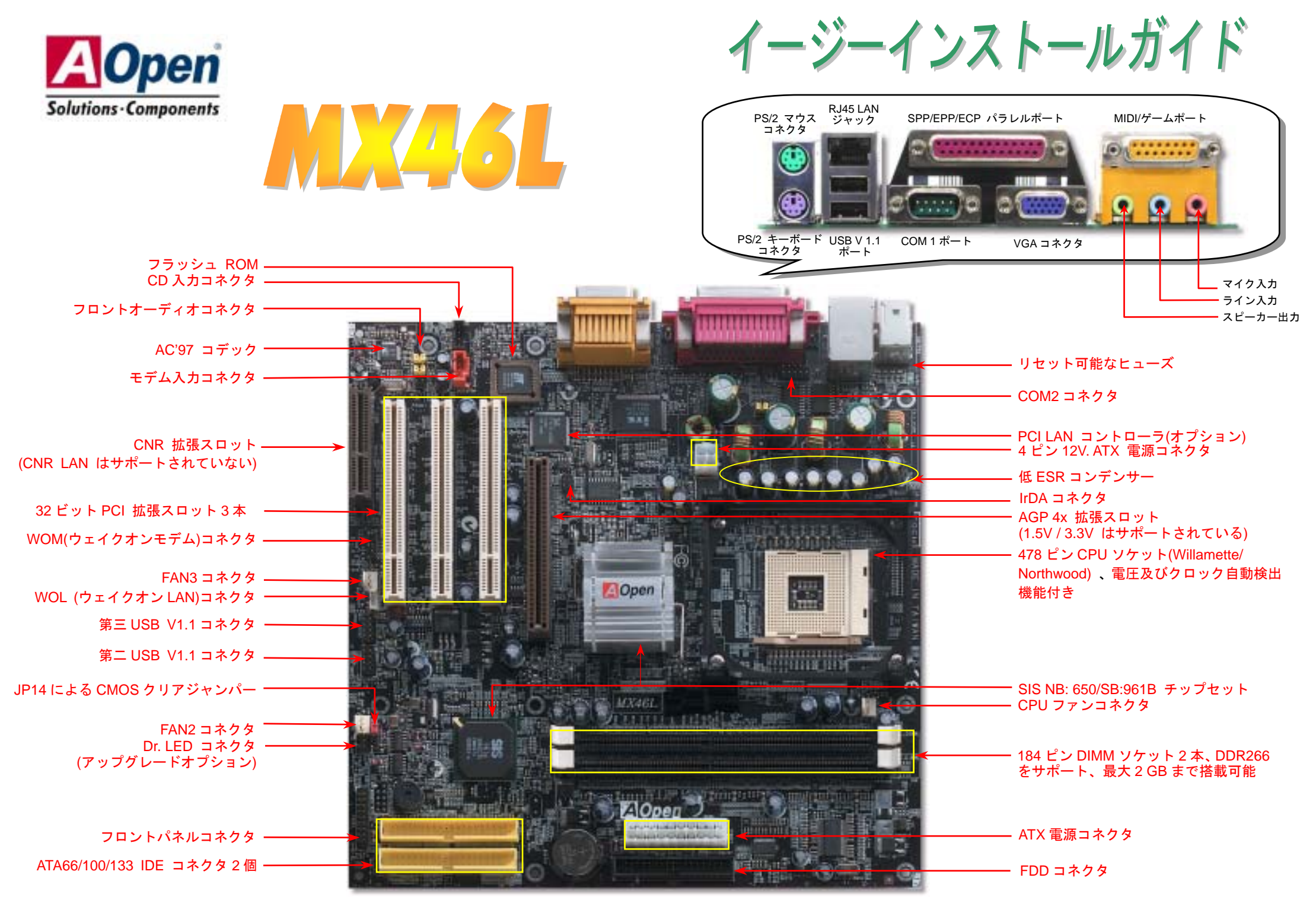

予告なく仕様変更される場合がございます。あらかじめご了承ください

インストールの準備

このマザーボードをインストールするのに必要な情報は全てこのイージーインストールガイドに載せ られています。さらに詳細な情報に ついてはオンラインユーザーズマニュアルか Bonus Pack CD ディスク に付属しています。地球保護へのご 協力に感謝いたします。

付属品のチェックリスト

RRRRRRR

マザーボード *1* 枚 当イージーインストールガイド *1* 部  *80* 芯線 *IDE* ケーブル *1* 本 フロッピーディスクドライブケーブル *1* 本 *Bonus Pack CD ディスク 1 枚<br><i>保証書*<br>登録カード

#### *1. JP14* による *CMOS* クリア

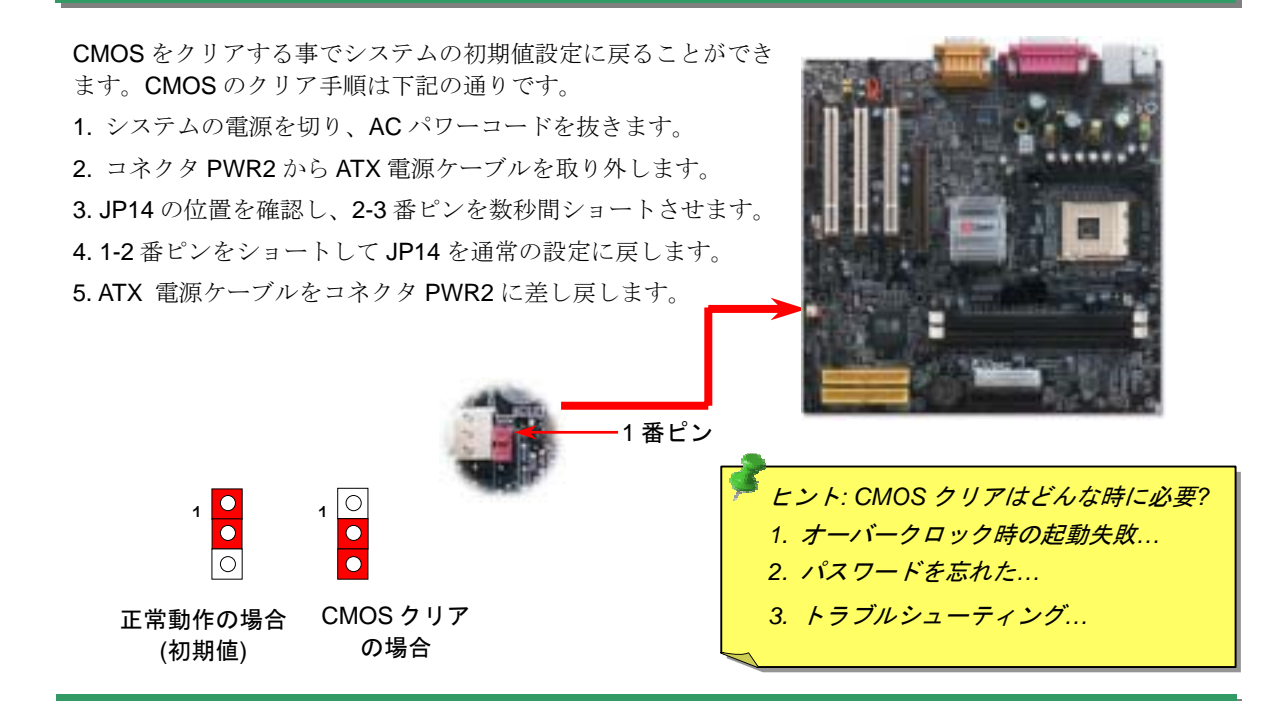

#### *2. ATX* 電源コネクタの接続

下図のように、このマザーボードには 20 ピン ATX 電源コネクタ 1 個、及び予備の 4 ピンコネクタ 1 個が装 備されています。差し込む際は向きにご注意ください。20 ピンコネクタに接続する前に、まず 4 ピンコネ クタに接続しておくようご注意ください。 12V

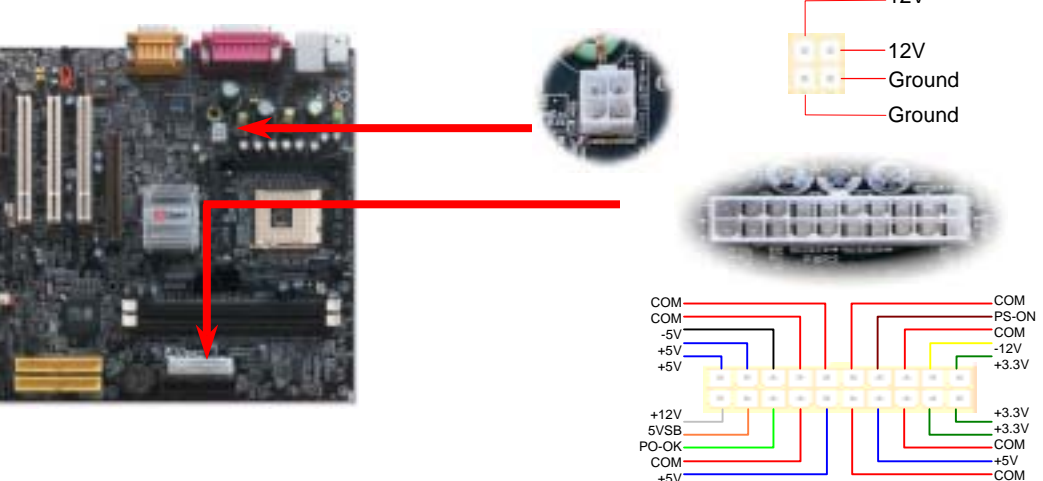

+5V

#### *3.*プロセッサのインストール

このソケットはインテルが開発した最新 CPU パッケージである Micro-PGA をサポートし ていますので、他のパッケージの CPU を装着することは不可能です。

CPU ソケットレバー

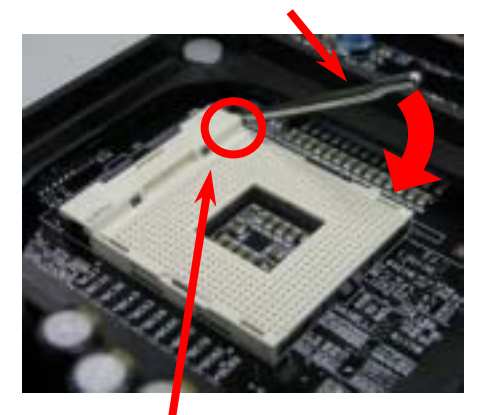

CPU1 番ピン及び面取り部

- 1. CPU ソケットレバーを 90 度引き起こし ます。
- 2. ソケットの 1 番ピンの位置及び CPU 上 部の金色の面取り部を確かめてくださ い。1 番ピン及び面取り部を合わせて、 CPU をソケットに差し込みます。
- 3. CPU ソケットレバーを水平に戻します と、CPU のインストールは完了です。

注意:*CPU*ソケットの*1*番ピンと*CPU* の面取り部を合わてインストールしな いと、*CPU*に損傷を与える可能性があります。

## *4. CPU* 及びシステムファンのインストール

CPU ファンのケーブルを 3 ピンの CPU FAN コネクタに差し込みます。ケースファンをご 使用の場合に、System Fan (FAN2)或いは AUX Fan (FAN3) コネクタに差し込むことも可 能です。

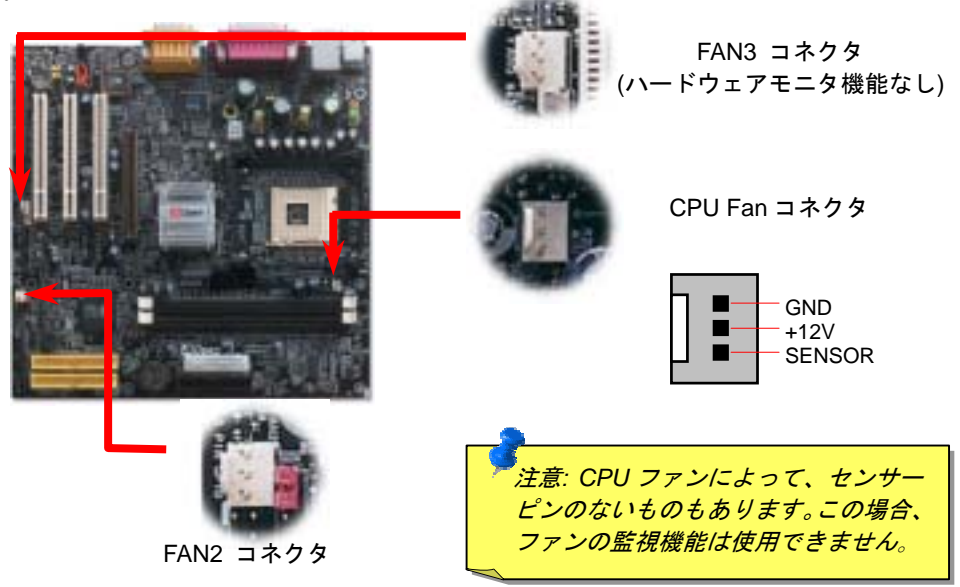

### *5. CPU* 電圧及びクロックの設定

#### **CPU** コア電圧の設定

このマザーボードは CPU VID 機能をサポートしています。CPU コア電圧が自動検出され ます。

#### **CPU** クロックの設定

このマザーボードは CPU ジャンパーレス設計ですので、CPU クロックは BIOS セットア ップから設定可能で、ジャンパーやスイッチは不要です。デフォールト設定は"table select mode"であり、"CPU Host/SDRAM/PCI Clock"の項目から FSB クロックを調整することで オーバークロックできます。

BIOS セットアップ <sup>&</sup>gt;クロック / 電圧コントロール > CPU スピード設定

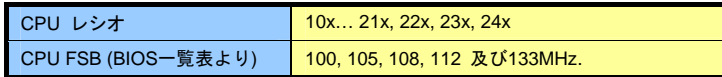

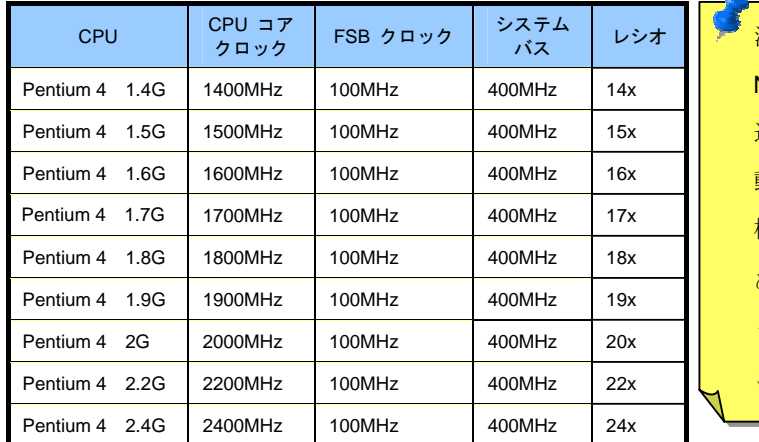

注意:Northwoodのような最 近のプロセッサーは自動的にクロック倍率が 検出されるた め、BIOSで手動でクロ ック倍率の調節を行う ことは出来ません。

**警告: SIS 650/961B チップセットは最大 400MHz(100MHz\*4)システム**  $2\delta$  *66MHz AGP クロックをサポートしています。それより高い* クロック設定はシステムに重大な損傷を与える可能性があります。

注意:*SIS 650/961B* チップセットはオンボードの *VGA* 機能に *SMA (*共 有メモリアーキテクチャ*)*を提供しているため、*BIOS* からビデオメモリ のサイズを調整することができます。*BIOS* セットアップに入ったら、*"Advanced Chipset Features"*から*"System Share Memory Size"*を選 びます。選択肢としては *8*、*16*、*32*、*64MB* が用意されており、最大 *64 MB* の共有システムメモリが選択可能です。ご使用の基本ソフトに十分なシステムメモリを確保しておいたほうがお勧めです。

### *6. 6* 個の *USB V1.1* ポートをサポート *8. IDE*

このマザーボードはマウス、キーボード、モデムやプリンター等のUSBデバイスを接続す るのに、USB コネクタを四個提供しています。二個はPC99バックパネルにあります。適 切なケーブルで他の二個のコネクタをケースのバックパネルやフロントパネルに接続する ことが可能です。

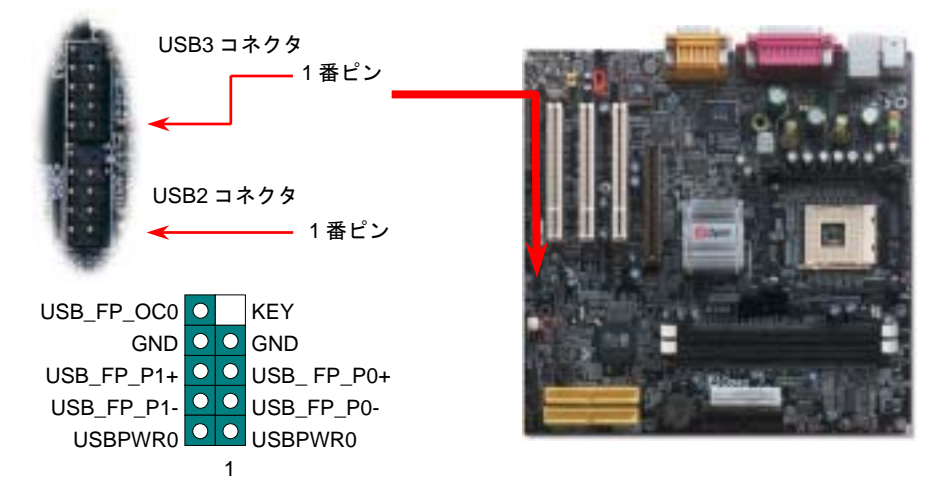

#### *7. IrDA* コネクタの接続

IrDA コネクタはワイヤレス赤外線モジュールの設定後、Laplink や Windows95 Direct Cable Connection 等のアプリケーションソフトウェアと併用することで、ユーザーのラ ップトップ、ノートブック、PDA デバイス、プリンタ間でのデータ通信をサポートします。このコネクタは HPSIR (115.2Kbps, 2m 以内)および ASK-IR (56Kbps)をサポートし ます。 IrDA コネクタに赤外線モジュールを差し込んで、BIOS セットアップの UART モードで正しく設定してください。IrDA コネクタを差す際は方向にご注意ください。

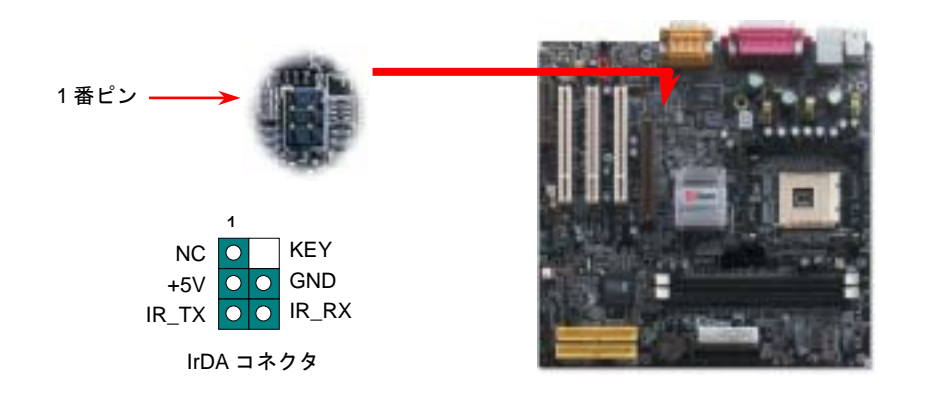

### 8. IDE 及びフロッピーケーブルの接続

34 ピンフロッピーケーブル及び 40 ピン 80 芯線 IDE ケーブルをそれぞれフロッピーコネ クタ FDD 及び IDE コネクタに接続してください。1 番ピンの向きにご注意ください。間 違えますとシステムに支障を来たす恐れがあります。

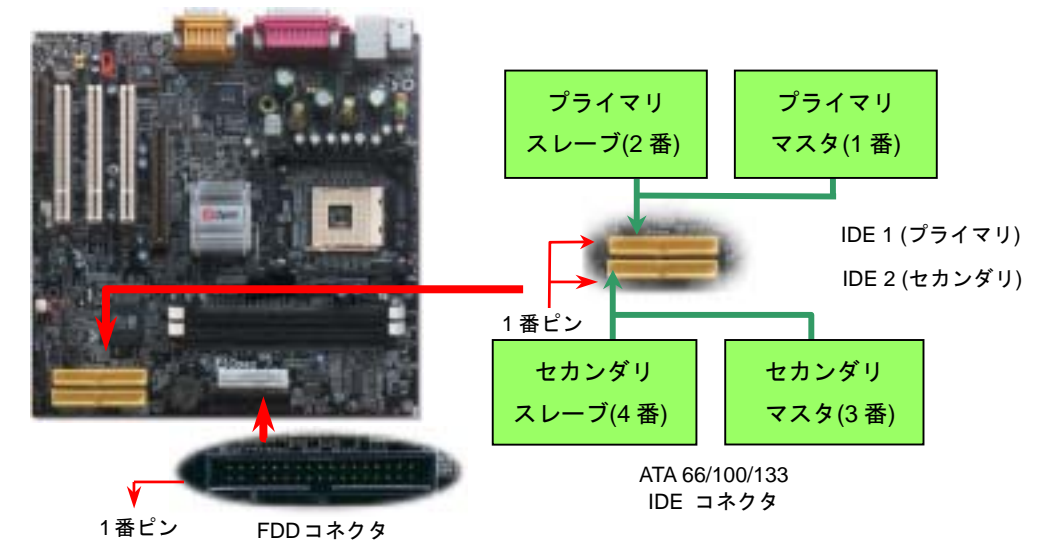

*9.* フロントパネルケーブルの接続

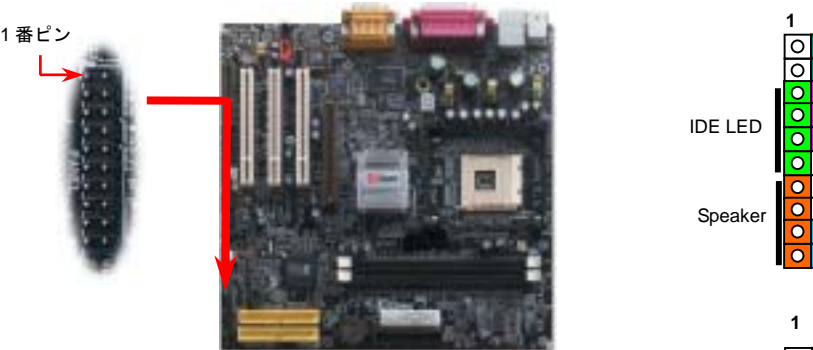

SPWRolo ACPI & PWR  $\overline{\circ}$   $\overline{\circ}$ LED  $\overline{\mathbf{o}}$   $\overline{\mathbf{o}}$  $\overline{\circ}$ lo  $\overline{\circ}$   $\circ$  $\overline{\Omega}$  $|0|0$ Reset

電源 LED、スピーカー、リセットスイッチのコネクタをそれ ぞれ対応するピンに差してください。BIOS セットアップで"Suspend Mode" の項目をオンにした場合は、ACPI 及び電源の LED がサスペンドモード中に点滅します。

お持ちの ATX筐体における電源スイッチのケーブルを確認して ください。これはフロントパネルから出ている 2-ピンメスコネ クタです。このコネクタを SPWR と記号の付いたソフトウェア 電源スイッチコネクタに接続してください。

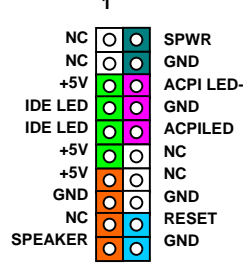

### *10.* フロントオーディオコネクタ *12. CD /* モデムコネクタの接続

ケースのフロントパネルにオーディオポートの設計がある場合には、オンボードオーディオからこのコネクタを通してフロントパネルに接続できます。また、ケーブルを接続する 前にフロントパネルのオーディオコネクタから 5、6、9、10 番のジャンパーキャップを外 してください。フロントパネルにオーディオポートがない場合はこの 5、6、9、10 番の黄 色いキャップを外さないでください。

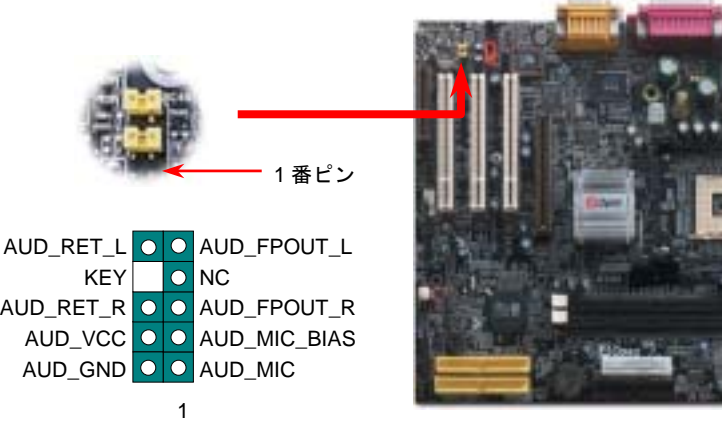

### *11.* オンボードの

オンボードで搭載された Realtek RTL8100 LAN コントローラは高度に統合されたプラッ トフォーム LAN 接続デバイスですので、オフィスや家庭用 10/100M bps イーサネットを 提供しています。イーサネット RJ45 コネクタは USB コネクタの上にあります。緑<sup>の</sup> LED はリンクモードを表示します。ネットワークにリンクしている場合に点灯しますが、デー タを転送している場合に点滅します。オレンジの LED は転送モードを表示します。 100Mbps モードでデータを転送している際に点灯します。BIOS からこの機能をオン/オフ に設定することができます。

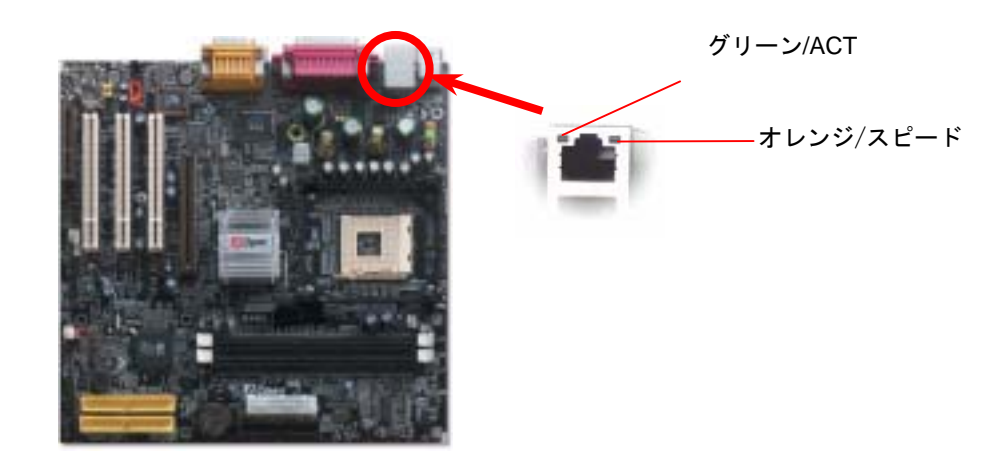

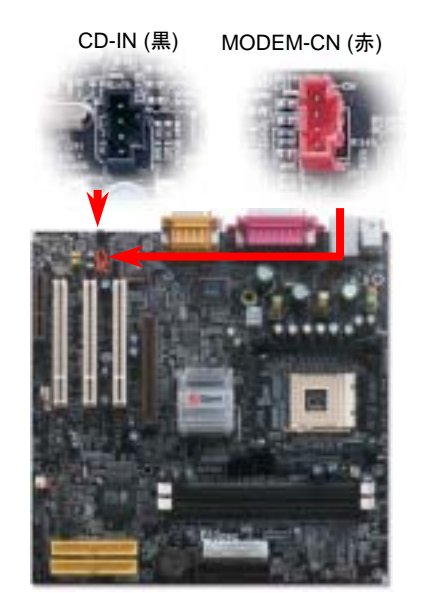

MODEM-CN コネクタは内蔵モデムカードからのモノラル入力/マイク出力ケーブルをオンボードサウンド回路に接続するのに用います。

CD-IN コネクタは CDROM または DVD ドライブから の CD オーディオケーブルをオンボードサウンドに接 続するのに使用します。

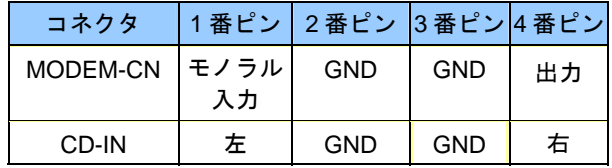

### *10/100 Mbps LAN* 機能 *13. LAN* ドライバのインストール

下記の手順に従って、Windows95/98、Windows NT、Windows2000 及び Windows XP におい て、RealTek RTL8100 PCI ファーストイーサーネットアダプタの LAN ドライバをインストー ルすることができます。

Win98/Win98 SE/Windows2000/Windows ME/Windows XP 環境でのドライバのインストール 手順:

 1. インストールするドライバを尋ねられたら、「ハードウェア製造元の提供するディスクを使 用」を選びます。

#### 2. セットアップ用ファイルのフルパス名を指定します。

[CD-ROM]: Driver\LAN\RTL8100\Windows\WIN98 (for Windows 98/98 SE) または [CD-ROM]: Driver\LAN\RTL8100\Windows\WIN2000 (for Windows 2000) または [CD-ROM]: Driver\LAN\RTL8100\Windows\WINME (for Windows ME) または [CD-ROM]: Driver\LAN\RTL8100\Windows\WinXP (for Windows XP)です。

----------------------------------------------------------------------------------------------------------

- 3. Win98/Win98 SE/Windows2000/Windows ME <sup>の</sup>指示に従って Win98/Win98 SE/Windows2000/Windows ME システムディスクを使用し、セットアップを完了させます。
- 4. Win98/Win98 SE/Windows2000/Windows ME が残りのインストールを自動的に行います。インストール完了後、システムを再起動させます。

#### *16.* オンボードサウンドドライバのインストール*14.* 電源投入及び *BIOS* セットアップのロード ジャンパー設定およびケーブル接続が正しく行われたら、システムに電源を入 このマザーボードには RealTek ALC201A AC97 サウンドコデックが装備されています。オー れて、POST (電源投入時の自己診断) 実行中に<Del>キーを押すと、BIOS <sup>セ</sup> ディオドライバは Bonus Pack CD ディスクオートランメ<sup>ニ</sup>ューから見つけられます。 **Del**ットアップに入ります。最適なパフォーマンスを実現するには"Load Setup Defaults (デフォルト値のロード) "を選択してください。 Avance AC'97 Audio CMOS Setup Utility - Copyright (C) 1984-2001 Award Software **F** Standard CMOS Features CPU/PCI Clock Control **Avance ALTO Audio Satus (4.53)** ▶ Advanced BIOS Features Load Setup Defaults Webcame to the Install Mont Wood for Avenue<br>ACTIF Roder đ. Load Irubo Defaults Advanced Chipset Features The butafficent? (though of catalic project ECST hade) F Integrated Peripherals **Set Password** F Power Management netup. F PnP/PCI Configural Load Setup Defaults (Y/N)? u Saving F PC Health Status Exc : Quit<br>F10 : Save & Exit Setup *警告: ご使用のシステムコンポーネント* CBH Pitron *(CPU, DRAM, HDD*等*)*がターボ設定可能 Load Setup Defau であることがはっきりしない場合は、"ターボデフォルト値のロード"は使用しないでください。**15. AOpen Bonus Pack CD** 2000 17 2000 17 2000 17 2000 17 2000 17 2000 17 2000 17 2000 17 2000 17 2000 17 2000 1

Bonus CD ディスクのオートラン機能を利用できます。ユーティリティとドライバを指定 し、モデル名を選んでください。

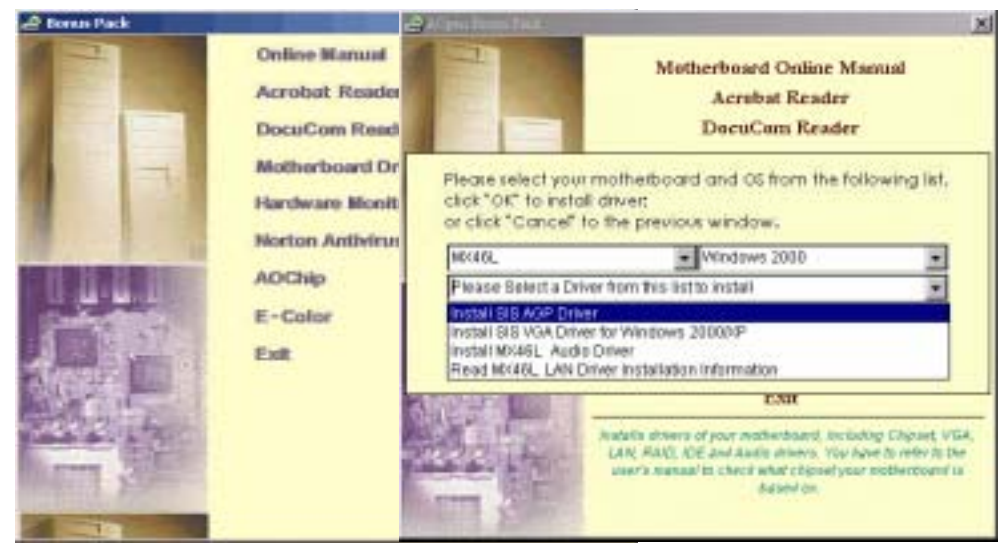

下記の手順に従って、EZWinFlash で BIOS のアップグレードを完了してください。アップ グレードを開始する前に、必ず全てのアプリケーションを終了してください。

- 1. AOpen のウェッブサイト([http://www.aopen.com](http://www.aopen.com/))から最新の BIOS パッケージ zip <sup>フ</sup> ァイルをダウンロードします。
- 2. Windows において、WinZip (http://www.winzip.com)で BIOS パッケージ(例えば、 WMX46L102.ZIP)を解凍します。
- 3. 解凍したファイルをフォルダに保存します。たとえば、WMX46L102.EXE 及び WMX46L102.BIN.です。
- 4. WMX46L102.EXE をダブルクリックしたら、EZWinFlash はご使用のマザーボードのモデルネーム及び BIOS バージョンを検出します。BIOS が間違ったら、フラッシュ操作 を続行することはできません。
- 5. 主要メ<sup>ニ</sup>ューから好みの言語を選択し、[フラッシュ開始]をクリックしたら BIOS ア ップグレードが開始します。
- 6. EZWinFlash はアップグレード作業を自動的に完了します。完了後、ポップアップダ イアログボックスからコンピュータを再起動するよう聞いてきますので、[はい]をクリ Windows を再起動します。 ックして Windows を再起動します。
- 7. POST 時に<Del>キーを押してBIOS セットアップを起動します。"Load Setup Defaults" を選び、"Save & Exit Setup(保存して終了)します。

# トラブルシューティング

システム起動時に何らかの問題が生じた場合は、以下の手順で問題を解決 してください。

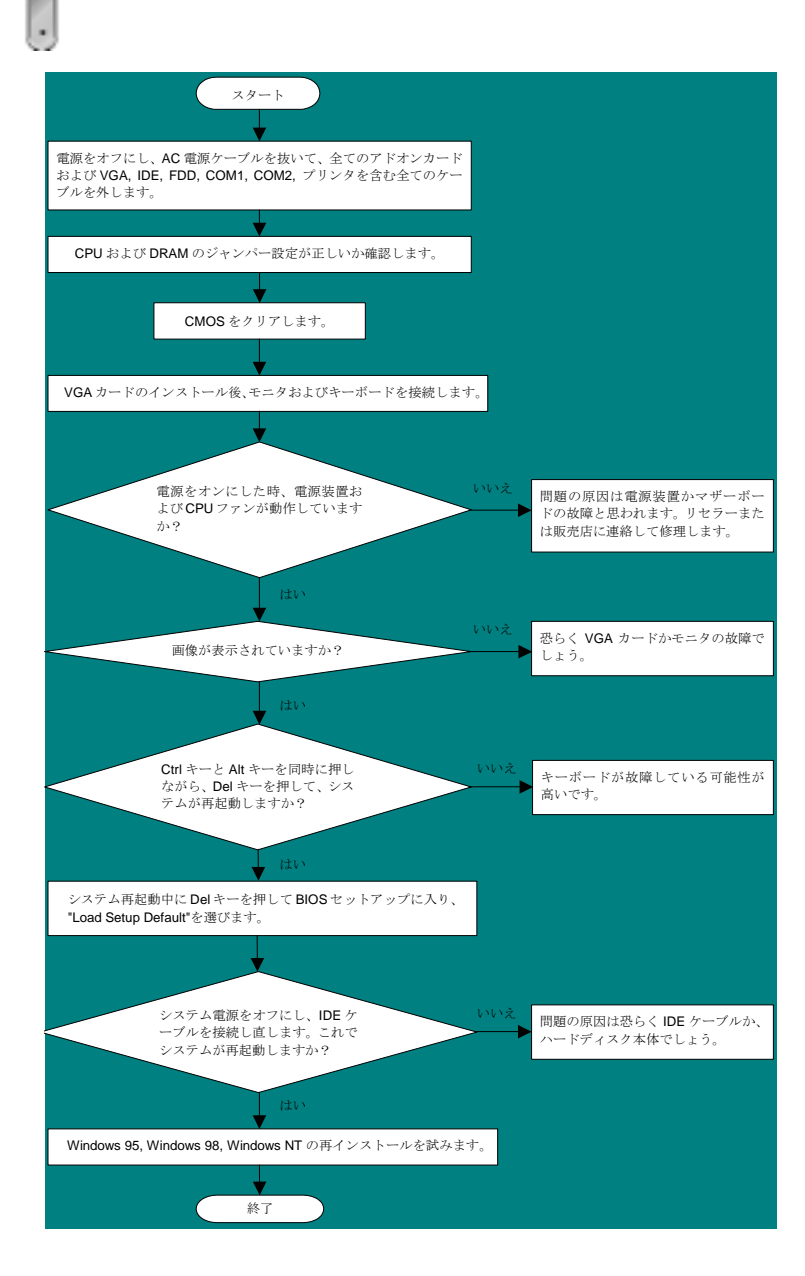

### パーツナンバー及びシリアルナンバー

パーツナンバー及びシリアルナンバーがバーコードラベルに印刷されています。バーコ ードラベルは包装の外側、PCI/CPU スロットまたは PCB のコンポーネント側にありま す。以下は一例です。

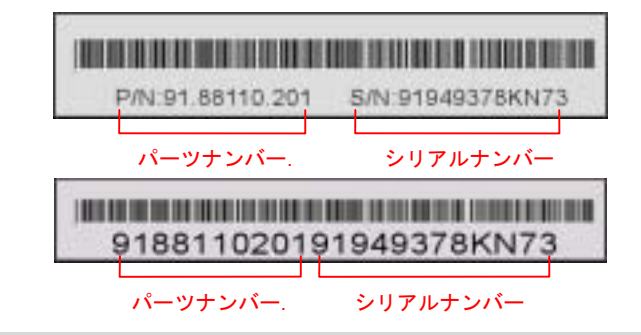

### モデルネーム及び *BIOS* バージョン

モデルネーム及び BIOS バージョンがシステム起動時の画面 (POST 画面)の左上に表示 されます。以下は一例です。

**MX46L R1.00** Mar. 06. 2002 AOpen Inc.

Award Plug and Play BIOS Extension v1.0A Copyright © 1998, Award Software, Inc.

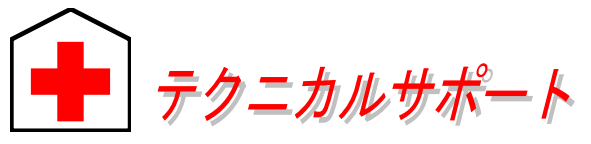

#### お客様各位へ

 $\tau \rightarrow \infty$ 

簡体字中国語

この度は、AOpen 製品をお買い上げいただきまして誠にありがとうございます。 お客様への最善かつ迅速なサービスが弊社の最優先するところでございます。し かしながら、毎日世界中から E メール及び電話での問い合わせが無数であり、全 ての方に遅れずにサービスをご提供いたすことは極めて困難でございます。弊社 にご連絡になる前に、まず下記の手順で必要な解決法をご確認になることをお勧 めいたします。皆様のご協力で、より多くのお客様に最善のサービスをご提供し ていただけます。

皆様のご理解に深く感謝を申し上げます!

#### AOpen テクニカルサポートチーム一同

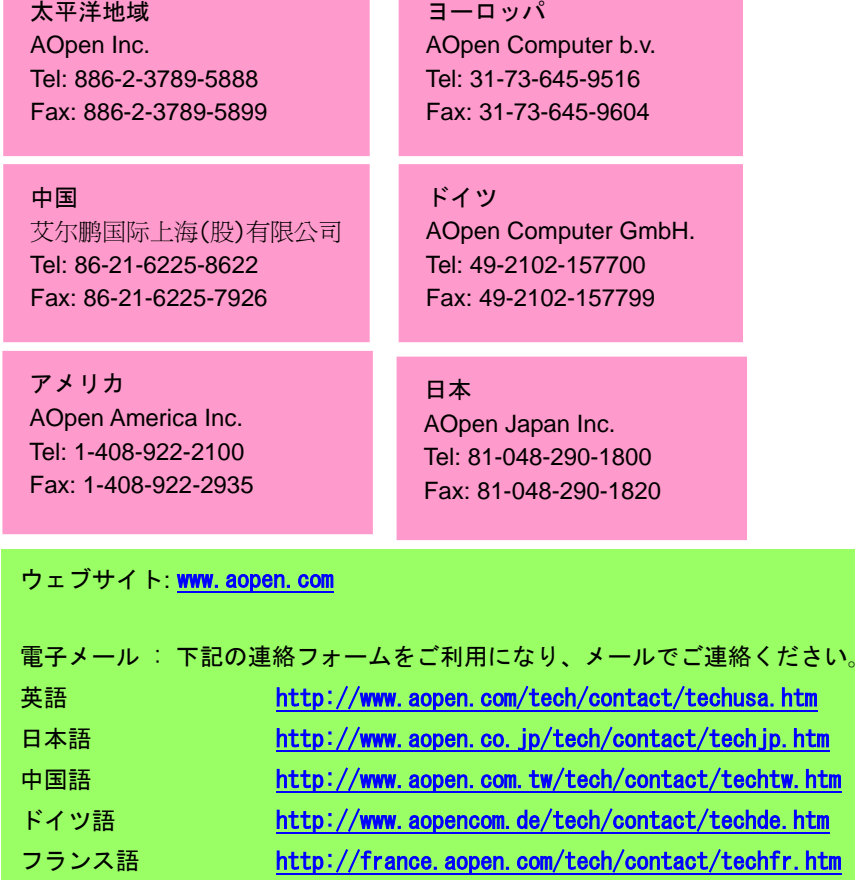

<http://www.aopen.com.cn/tech/contact/techcn.htm>

オンラインマニュアル: マニュアルを注意深くお読みになり、ジャンパー設定及びインストール手順が正しく行われることを確認してください。 **1**<http://www.aopen.co.jp/tech/download/manual/default.htm>

テストレポート: 自作パソコンのための互換性テストレポートより、マザー ボード、アドンカード及びデバイスを選択するようお勧めいたします。 **2**http://www.aopen.co.jp/tech/report/default.htm FAQ: 最新の FAQ (よく尋ねられた質問) よりトラブルの解決法が発見する かもしれません。http://www.aopen.co.jp/tech/faq/default.htm **5**ソフトウエアのダウンロード: アップデートされた最新 BIOS、ユーティリ ティ及びドライバをチェックして取得してください。 http://www.aopen.co.jp/tech/download/default.htm **3**<sup>ニ</sup>ュースグループ: お抱えになっているトラブルに関して、弊社<sup>の</sup>エンジン <sup>ニ</sup>ーアもしくはパワーユーザーよりその解決法を<sup>ニ</sup>ュースグループに掲載 されているかもしれません。http://www.aopen.co.jp/tech/newsgrp/default.htm **4**

> 販売店及びリセラーへのご連絡: 弊社は当社製品をリセラー及び SI を経由 して販売しております。彼らはお客様のパソコン状況をよく知り、弊社より 効率的にトラブルを解決することができます。彼らのサービス次第、お客様 が彼らに別の製品を購入する意思が大きく左右されます。

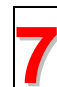

**6**

弊社へのご連絡: 弊社までご連絡になる前に、システムに関する詳細情報及 びエラー状況を確認して、必要に応じてご提供を求められる場合もありま す。パーツナンバー、シリアルナンバー及び BIOS バージョンなどの情報提 供も非常に役に立ちます。